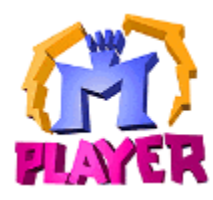

# **Wanna Play?**

Here's one way:

**Step 1** Sign on at Mplayer. **Step 2** Find someone to play with. **Step 3** Launch and play the game.

## **Help Topics?**

Press *t* or click Help Topics.

Mplayer, ScribbleTalk, and Wanna Play? are trademarks of Mpath Interactive, Inc.

**Procedures for Quick Start Only**

## **Sign On At Mplayer**

- 1 From the Start bar, select Programs, then Mplayer, and click Connect To Mplayer. Select the game you want to play.
- 2 Sign on with your member name and password. Mplayer checks your member name and password and transports you to a lobby.

If you don't have an Mplayer account, sign up for one now. Click here for details.

## **Find Players**

- <sup>n</sup> Doubleclick a game offer to enter a game room and chat with other players. Click Ready To Play? to let the moderator know you want to play the game.
- <sup>n</sup> Click Auto-Match. Mplayer places you in a game room, finds other players, and moderates the room.
- <sup>n</sup> Create a new game offer. Click Create Room and you're the game room moderator. Ask other players to join you.

### **Launch Game**

- <sup>n</sup> If you clicked Ready To Play? in a game room, or Auto-Match, wait for the moderator to launch the game.
- <sup>n</sup> If you are the moderator, wait for enough players to click Ready To Play?. Launch Game flashes when you have enough players. Click to launch the game.

*Note:* If you want to be part of the game launch and OK or M isn't next to your name on the roster, click Ready To Play?.

#### **Requirements**

### **Hardware**

- <sup>n</sup> 486/100 MHz
- <sup>n</sup> Microsoft-compatible mouse
- <sup>n</sup> Keyboard
- <sup>n</sup> Color monitor with SVGA graphics capability
- <sup>n</sup> Window-95 compatible soundcard (recommended)
- <sup>n</sup> CD-ROM (2X or faster) (recommended)
- <sup>n</sup> Microphone, if you want to communicate using Mplayer's realtime speech facilities

#### **Software**

- <sup>n</sup> Windows™ 95
- <sup>n</sup> Internet access
- <sup>n</sup> Web browser (recommended)
- <sup>n</sup> Mplayer client software
- <sup>n</sup> Mplayer account (member name and password)
- <sup>n</sup> Mplayer game

### **Memory & Diskspace**

- <sup>n</sup> 8 MB RAM
- <sup>n</sup> 5 MB diskspace available on hard drive
- <sup>n</sup> Additional diskspace for games you want to play

#### **Notes**

These are the requirements for the Mplayer client. Games usually have additional requirements, such as more memory or diskspace. Check out a game's requirements at its arcade page or in a game room. If you are in a game room, click telp Desk and then click Help On This Game.

Realtime speech with ScribbleTalk is not available if you are using an 8-bit soundcard.

### **Feedback**

To provide feedback:

- <sup>n</sup> If your Internet connection and Web browser are working, please provide feedback at our Web page http://www.mplayer.com/mplayer-feedback.html.
- <sup>n</sup> If you prefer sending your feedback through email, our email account for feedback is mpathbeta@mpath.com.
- <sup>n</sup> If your PSI Internet connection isn't working, contact PSI directly at (717) 770-1705.

**How To … Procedures Start Here**

**How To … Log On & Off Mplayer**

## **Sign On At Mplayer**

Before you can play games or chat with friends at Mplayer, you sign on at Mplayer.

- <sup>n</sup> First, Mplayer checks that you have the most current version of the software. If you don't, Mplayer automatically updates your software.
- n Then, Mplayer asks for your account information. Type your member name and password. Press Enter or click OK.

### **Member Name and Password**

When you sign up for an Mplayer account, you are given a member name and password. Mplayer asks for this information when you access Mplayer member areas.

If you don't have an Mplayer account, you can sign up for one at http://www.mplayer.com/join/join-home.html.

## **Log Off Mplayer**

You can exit Mplayer at any time by clicking the Close button in the top right corner of the Mplayer window.

**How To … Play Games**

### **Visit Game Arcades**

Each Mplayer game has its own arcade. An arcade is filled with interesting tidbits and offers, including game software, contests, tournaments, and scores. You can find out what you need to install, run, launch, and play the game at Mplayer.

n If you are wandering the World Wide Web, you can jump to the Mplayer game page at this address -http://www.mplayer.com/play/games/games-home.html. Click a game title to go to its arcade page.

### **Visit Game Lobbies**

The game lobby is a place where you can view game offers, visit game rooms, and chat with other players who want to play the game.

There are lots of ways to get to a game lobby:

- <sup>n</sup> From a game's Web page, click Browse Current Game Offers.
- <sup>n</sup> From the Task Bar, select Start, then Program Files, then Mplayer, then Games. Click the game you want to play.
- <sup>n</sup> From your desktop, find the game's MPI file and click it.
- <sup>n</sup> From a game room, click Lobbies and doubleclick the game title.

#### **Use Auto-Match**

Looking for someone to play with? Use Mplayer's Auto-Match feature to let Mplayer find players, moderate the game room, and launch the game for you.

- 1 Go to a game page or game lobby.
- 2 Click Play Now on the game's arcade page, or click Auto-Match in a game lobby. Mplayer assigns you to an auto-match room, if one exists. Otherwise, Mplayer creates a new auto-match room and transports you to it.
- 3 Wait for Mplayer to launch the game.

#### **How It Works**

Mplayer waits for other players to click Auto-Match and routes them to your room. When the minimum number of players required to play the game are in the room, Mplayer begins a game launch countdown. Mplayer launches the game when the countdown reaches zero. If Mplayer finds the preferred number of players for best gameplay during the countdown, Mplayer launches the game immediately.

#### **Pick A Game Room To Visit**

You've decided which game to play and you are in the game lobby. You're ready to enter a game room, chat with other players, and play a game. How do you choose the best one?

Pick a game room that is open (not locked, full, or playing) and *Near*. *Near* means the game room has the kind of network connection and speed you need for fast-action gameplay. *Far* means the game room is not going to give you the kind of performance you need to have a great gaming experience.

Click here to see the different ways Mplayer displays game offers and what each means. Click Options and select Room Filters to change the rooms Mplayer displays.

#### **Enter Game Rooms**

1 Go to a game lobby.

2 Doubleclick a game offer name, or select a game offer name and press Enter.

Game rooms are associated with game offers. When you visit a game room, you join other players who want to play the same game offer. The room status determines whether you can enter a room and play the game offer.

You can also create your own game offer and moderate the game room. Click here for more information.

### **View Game Settings**

n Click the Game Settings button to view the Game Settings Panel.

Some games have special settings that determine how the game starts out. For example, for Command & Conquer you can view the technical level, the number of units, the scenario, and other game-related information.

The moderator controls the game settings and can change them until the game launches.Use the chat box to request changes. If the game doesn't have any special settings, the Game Settings button is dimmed or X-ed.

## **Check Games**

Mplayer checks to see if you have the game installed on your system and it's ready for you to play. To check a game,

- n If you are in a game room, click the Game Settings button and then click the Check Game button.
- n If you are in an auto-match room, click the Check Game button.

For more information about the requirements and installation for particular game, click the Help Desk button and then click Help On A Game.

If you do not have a game installed, you can still visit the game lobby and rooms. However, you can't play the game.

#### **Accept Game Offers**

n In a game room, click the Ready To Play? button to accept the offer. An OK appears next to your name on the roster.

At this point, you are scheduled to play with any players in the game room who have accepted the game offer. They also have OKs next to their player names.

Wait for the moderator to launch the game. You can tell which player is the moderator by the big M next to the player's name on the roster.

If you decide not to play, click the Ready to Play! button. The OK is removed from your name on the roster.

Click here to learn how to create and moderator game rooms.

#### **Wait for Game Launch**

OK. I've accepted the game offer. What am I waiting for?

The minimum number of players have to accept a game offer before the moderator can launch the game. After the minimum is reached, the moderator can launch the game or wait for more players to accept the offer.

If you wonder what's going on, use the chat box to send a message to the moderator.

## **Stop Playing**

When you stop playing a game, you end up in a game room with anyone who left the game at the same time as you did. You can

- <sup>n</sup> Chat with other players about what happened.
- <sup>n</sup> Play again.
- <sup>n</sup> Return to the game lobby and check out what rooms are available.
- <sup>n</sup> Click the Lobbies button to select and play a different game.
- <sup>n</sup> Log off Mplayer.

Different games have different ways to stop playing. See Help On A Game for more information.

#### **Ways To Play A Game**

Choose a game and go to the game's lobby. From the lobby you can

- <sup>n</sup> Use Mplayer's auto-match feature.
	- 1 Click the Auto-Match button. Mplayer transports you to an auto-match game room.
	- 2 Wait for other players to join.
	- 3 Wait for Mplayer to launch the game.
- <sup>n</sup> Join as a regular player.
	- 1 Doubleclick a game offer title. Mplayer transports you to the game room.
	- 2 Click the Ready To Play? button to tell the moderator you want to play the game.
	- 3 Wait for the moderator to launch the game.
- n Create a game room and become its moderator.
	- 1 Click the Create Room button to create a new game offer.
	- 2 Change the game settings, if the game has them. Click the Game Settings button, then click the Modify Settings button.
	- 3 Moderate the game room.
	- 4 Wait for enough players to accept the game offer.
	- 5 Launch the game.
- n Join a player who paged and invited you into a game room.
	- 1 Answer Page.
	- 2 Click Join to join the player.

*Note:* Each game has its own start up, options, and exit procedures. For more information, click Help Desk and click Help On A Game.

#### **Notes About Game Offers & Rooms**

- n You can only be in one game or chat room at a time.
- n You can visit a game room and chat with other players without accepting the game offer. When the moderator launches the game, you and any other players who haven't accepted the game offer remain in the game room. The first player to click the Ready To Play? button becomes the moderator.
- <sup>n</sup> If the moderator leaves the game offer, the moderator loses moderator status. Another player who has accepted the game offer, becomes moderator. If no players in the room have accepted the game offer, the first one to click the Ready To Play? button becomes the moderator.
- n If you are in a game room by yourself and you leave, the room disappears.

## **How To … Moderate Game Offers**

#### **Become a Moderator**

Here are some ways you can become a moderator:

- <sup>n</sup> Create a game offer Mplayer creates a game room and you automatically become its moderator.
- <sup>n</sup> Click Ready To Play? in a game room that has no moderator (for example, after a game offer has launched).
- <sup>n</sup> Inherit moderator status when the moderator decides not to moderate in a game room where you have accepted the game offer.

### **Create Game Offers**

- 1 Go to a game lobby and click the Create Room button. Mplayer displays the Game Offer dialog.
- 2 Enter the Offer Name.
- 3 (optional) Enter Moderator Comment.
- 4 (optional) Change the **Number of Players**.
- 5 (optional) Change the Age of Players.

6 Click OK.

Mplayer creates the game offer and transports you to your own game room. You are the moderator for the game offer. Your name appears on the roster with an M next to it.

### **Offer Name**

Enter up to 40 letters, symbols, and numbers for the game offer name. Other players in the game lobby see your game offer name.

#### **Moderator Comment**

Enter enticing descriptions and comments designed to lure players into your game room. Other players in the game lobby see your comments.

#### **Number of Players**

Change to increase the minimum number of players, or decrease the maximum number of players. For example, if you want to play Terminal Velocity with three or more players, you would change the minimum number of players from two to three.

Minimum Least number of players who must accept your game offer before you can launch the game

Maximum The most players the game allows, or the preferred number of players you want to accept your game offer before you launch the game.

## **Age of Players**

Change to restrict the age of the players allowed in your game offer. For example, you can allow only players between the ages of 18 and 25 to play your game offer.

The default is usually set to allow all players into a game offer, unless the game is an adult game, or is restricted in some other way.

## **Moderate Game Rooms**

When you moderate a game room, you assume certain responsibilities for the game offer. As moderator, you can

- <sup>n</sup> Launch the game.
- <sup>n</sup> Control game room options.
- <sup>n</sup> Control game settings for games that have them.
- <sup>n</sup> Lock or unlock the game room.
- <sup>n</sup> Change a player's gameplay status.

There are several ways to become a moderator.

### **Change Game Settings**

The moderator controls the settings for game startup. Other players in a game room can view the settings.

- 1 Click the Game Settings Panel button.
- 2 Change any settings you wish. For more information about a particular game's game settings, click the Help Desk button and then click Help For A Game.

For example, for Command & Conquer you can set the technical level, the number of units, the scenario, and other game-specific options.

*Note:* Some games have special settings for game start up. Some don't.

# **Change Player's Game Status**

1 Right-click a player's name on the roster.

2 Choose De-Select Member.

The OK is removed from the player's name on the roster. The player's game status button changes from Ready To Play! to Ready to Play?.

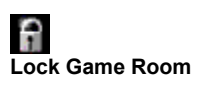

When you are in a game or chat room, right-click and choose Lock Room from the menu. Mplayer locks the room. Only the moderator can lock a game room.

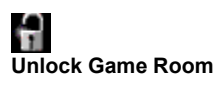

When you are in a game or chat room, right-click and choose Lock Room from the menu. Mplayer unlocks the room. Only the moderator can unlock a game room.

#### **Launch Games**

When enough players accept the game offer, the moderator sees the Launch Game button flash. The moderator can wait for more players to accept the game offer, or click the Launch Game button to launch the game.

All players with game buttons showing Ready To Play! are transported to the game. Players who didn't push down the Ready To Play? button remain in the game room. The next player to push the Ready To Play? button becomes the moderator. *Note:* Only a moderator or Mplayer (in an auto-match room) can launch a game.
# **Stop Being A Moderator**

If you are a moderator and you no longer want to moderate, you can

- <sup>n</sup> Click the Ready To Play! button.
- <sup>n</sup> Exit the game room.

**How To … Chat, Scribble etc. Procedures**

### **Communicate With Other Players**

There are many ways to communicate with other players. In a game or chat room, you can

- n Send and view messages. Click here for more information.
- n Scribble and draw on the Scribbleboard. You must be in a game or chat room to scribble. Click here for more information.
- n Talk using your microphone. You must be in a game or chat room to talk to other players with your microphone. Click here for more information.
- n Page other players who are logged in at Mplayer. You can chat back and forth, or invite them to join you in a lobby or room. Click here for more information.

## **View & Send Messages**

## **View Messages**

Messages from other players, messages you send, and messages from Mplayer appear in the chat viewport (part of the chat panel). You can control whether you see messages about players entering and leaving a room.

- 1 Click the Options button.
- 2 Select the Notifications tab.
- 3 Mark/unmark Lobby Notifications and Room Notifications.

#### **Send Messages**

- 1 Point at the chat box and click.
- 2 Type your message.
- 3 Press Enter to send your message to the other players.

Right-click the chat box to change fonts, text color, and other options.

### **Chat Panel**

Chat Box Use to create and edit messages, cut and copy text. Right-click the chat box to change the font type, size, and color. Send messages to everyone in the room or selected players.

Chat Viewport Displays messages between players and from Mplayer.

Splitter Bar Appears in between the chat box and chat viewport. Use to expand and deflate chat areas.

The chat panel appears in a lobby, game, or chat room.

# **Change Chat Settings**

To change chat settings, point at the chat input box and right-click. Use the menu options to change the text font, size, and color:

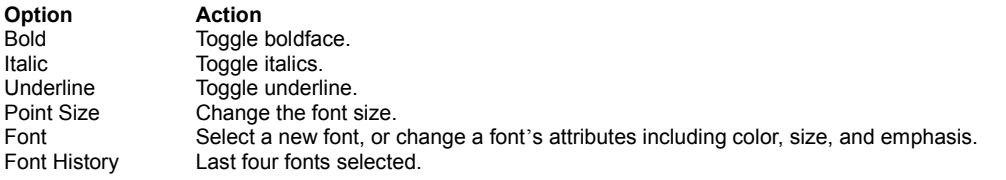

### **Edit Chat Text**

Use the standard Windows editing keys to edit chat text. You can also position cursor over the chat box and right-click to display a menu with these options:

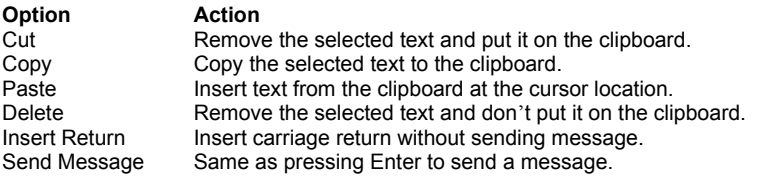

### **Draw On The Scribbleboard**

1 Go to a game or chat room.

2 Click the **Scribble Panel** button.

3 Draw on the board. Use the Scribble toolset buttons to change the drawing tool, line size, or color. Anything you scribble on the Scribbleboard is viewed by all players in the game or chat room.

**Related Information**

Change drawing tool Change line size Change colors

## **Change Drawing Tool**

- 1. Click the Scribble Panel button to display the Scribbleboard and tools.
- 2 Click the Drawing Tool button. The Drawing Tool Panel appears.
- 3 Click a drawing tool on the drawing toolset box. The Drawing Tool button shows the tool you selected.

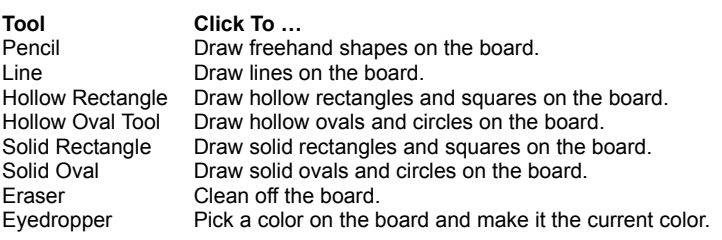

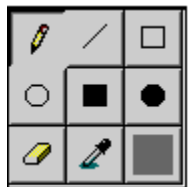

# **Change Line Size**

- 1 Click Line Size button. The Line Size Panel appears.
- 2 Click the size you want to draw with.

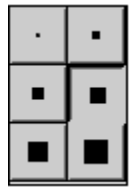

## **Change Colors**

**Pick A Color**

- 1 Click the Color button. The color palette appears.
- 2 Click a color.
- 3 Click OK.

#### **Add A Custom Color**

## While displaying the color palette.

- 1 Doubleclick a color, or click the Define Custom Colors button.
- 2 Click the color you want on the Color Panel, use the slider bar on the right, or enter color values.
- 3 Click Add To Custom Colors, if you want the new color to be added to the custom palette. After you add a color to the custom palette, you can select it like other colors.
- 4 Click OK.

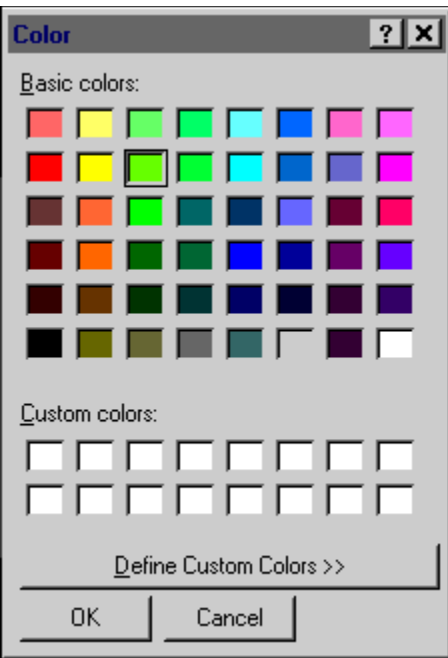

#### **Talking**

- 1 Position the cursor over the Hold To Talk button.
- 2 Hold down the button. The button changes to On The Air.
- 3 Speak into the microphone.
- 4 Release the button when you have finished speaking.

Other players in the room who have speakers can hear what you say.

When someone is speaking into a microphone, you see their portrait. You can't press the Hold To Talk button while another player is speaking. One player talks at a time.

For good quality speech, keep background noise at a minimum.

# **Page Players**

- 1 Click the Pager button.
- 2 Enter the player's member name.
- 3 Type a message in the Message box.
- 4 If you want to invite the other player to join you, click Send Invitation.
- 5 Click Send.

You can page any player who is logged on at Mplayer and is not playing a game.

# **Receive Pages**

If you want to receive pages from other players at Mplayer, do the following:

- 1 Click Options.
- 2 Click the Notifications tab.
- 3 Click Accept User Pages. An X in the box means you will receive pages except during gameplay.

# **Respond to a Page**

When another player at Mplayer pages you, you can respond by typing a message and clicking the Reply button.

# **Join Paged Player**

A player can invite you to join them in a lobby or room. To join them, click the Join button.

**Account Related Topics begin here**

#### **Create Mplayer Account**

- 1 From the Windows taskbar, choose Start, then Programs, then Mplayer, and click Create Mplayer Account. Mplayer connects to the Internet and welcomes you. Then Mplayer guides you through the sign-up process. At any point, you can
- <sup>n</sup> Click Next to go to the next screen.
- <sup>n</sup> Click Back to return to the previous screen.
- n Click Cancel to stop creating a new account.
- 2 Read the instructions and click Next.
- 3 Enter contact information and click Next.
- 4 Read the member name instructions and click Next to continue.
- 5 Enter a member name. If the member name is already taken, you are asked to choose a different member name. Click Next to continue.
- 6 Enter a **password** for your account.
- <sup>n</sup> Enter your password.
- <sup>n</sup> Enter your password again to confirm what you typed.
- <sup>n</sup> Click the Remember Password box, if you don't want to type your password every time you sign on at Mplayer.
- <sup>n</sup> Click Next to continue.
- 7 Read the billing setup instructions and click Next.
- 8 Choose a billing plan. Enter your secret promotional code, if you have one. Click Next.
- 9 Enter billing information:
- n Choose a **billing type**.
- <sup>n</sup> Enter your credit card number and expiration date.
- n Change any information that is different from your contact information.
- <sup>n</sup> Click Next.
- 10 Read the license agreement. Click Accept to agree to the terms and conditions. Mplayer creates your account and starts the sign on process. If you choose Decline, your account will not be created.
- 11 Read the instructions and click Next.
- 12 Enter your member name and password. Click Log On.
- 13 Create your profile:
- n Browse the portrait gallery by click a category to view the portraits. Use the scroll bars to view other categories. When you find a portrait you like, click it and click the Select button.
- <sup>n</sup> Enter a description you want others to see.

#### **Contact Information**

Name Your full name and form of address you prefer. Email address Location where you receive electronic mail. Phone numbers Daytime, evening, and fax phone numbers. Mailing address Location where you receive regular (snail) mail.

#### **Member Name**

When you sign up for an Mplayer account, you choose a member name. The name you choose must be three to 16 characters long. It can include letters, numbers, hyphens, periods, and spaces. It must begin and end with a letter or number. You can only have one hyphen, period, or space in sequence. For example:

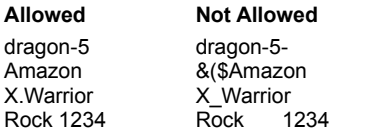

When you sign on at Mplayer, Mplayer requests your member name and password. Other players can use your member name to page you and send messages. Your member name shows up on the roster when you are in an Mplayer lobby, game room, or chat room.

#### **Password**

A password is a series of five to 16 characters you use to sign on at Mplayer and access your account. A password prevents unauthorized people from using your account.

When you choose a password, avoid using common words or names. A combination of characters (upper and lowercase), numbers, and symbols makes your password difficult for other people to guess.

Do not give anyone your password, including people who appear to be representing Mplayer, Mpath, or game companies.

# **Billing Plan**

Mplayer offers a variety of billing plans to suit your needs.

# **Billing Types**

*Beta testers*: Choose Beta for the type of billing.

#### **Profile**

A profile is a combination of a description you enter and a picture that you choose from the Mplayer portrait gallery. Your profile can be viewed by other players.

# **Billing Information**

Credit Card Number Credit card number.

Payment Type Type of credit card you want to use to pay account charges. Expiration Date Credit card expiration date. Full Name Name must match the name on your credit card. Billing Address Address must match the address for your credit card.

## **Modify Account**

You can modify information about your account if you are the primary account member. If you are logged on as a subaccount member, you may have to log off and log in with your primary account member name and password to make changes. Here are some areas you can change

**Contact information Member information Password** Profile information **Billing plan** 

# **Change Contact Information**

- 1 Click the Help Desk button. Click Modify Account.
- 2 Select the Contact tab.
- 3 Change your contact information as needed.

### **Add Subaccounts**

You can add one or more members (subaccounts) to your Mplayer account. Here's one way:

- 1 Click Help Desk. Click Modify Account.
- 2 Select the Member tab.
- 3 Click the New Member button.

# **Change Member Information**

- 1 Click Help Desk. Click Modify Account.
- 2 Select the User tab.
- 3 Select the member.
- 4 Change member information as needed.

#### **Member Information**

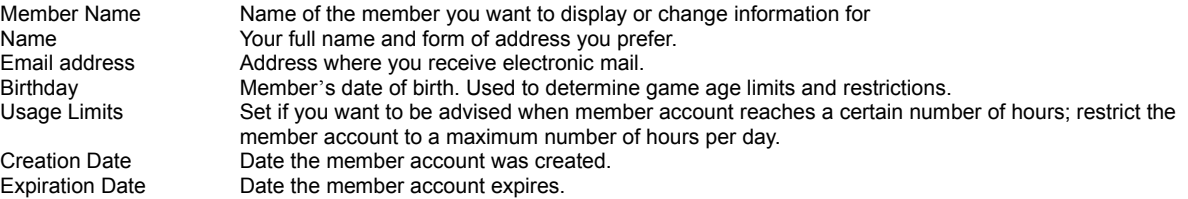

Game Content Limits Set age limits based on game content ratings for language, sexual content, and violence.

#### **Change Password**

- 1 Click Help Desk. Click Modify Account.
- 2 Select the Password tab.
- 3 Select the member.
- 4 Enter a new **password** in the Password box.
- 5 Enter the new password again in the Confirm Password box.
- 6 Enter the current password for the account you are changing in the Current Password box. You cannot change a password without knowing what it is in the first place. This is to prevent unauthorized people from accessing your account and changing your password.

*Note*: Don't forget your password. Don't tell anyone your password. If you are creating a subaccount password, tell the subaccount player not to give out the password.

## **Change Profile Information**

- 1 Click Help Desk. Click Modify Account.
- 2 Select the Profile tab.
- 3 Browse the gallery. Click a category to view the portrait. Use the scroll bars to view other categories.
- 4 When you find a portrait you like, click it and click the Select button.
- 5 Use the Description area to change or enter a new player description.
# **View Usage Information**

- 1 Click Help Desk. Click Modify Account.
- 2 Select the Usage tab.
- 3 Select Summary or Detail. Mplayer displays usage information.

**Usage Information Summary** Shows the Mplayer areas accessed and the total number of hours and minutes used. **Detail** Shows billing details.

# **Change Billing Plan**

- 1 Click Help Desk. Click Modify Account.
- 2 Select the Plan tab.
- 3 Select the type of billing plan you prefer.

Mplayer offers a wide selection of billing plans and packages. There is no charge for changing your plan.

# **Change Billing Information**

- 1 Click Help Desk. Click Modify Account.
- 2 Select the Billing tab.
- 3 Select the member.
- 4 Change **billing information** as needed.

# **View Billing Statement**

- 1 Click Help Desk. Click Modify Account.
- 2 Select the Statement tab.
- 3 Select the member you want to see a statement for.
- 4 Select **Summary or Detail**.

# **Billing Statement Summary**

Display total hours and dollar amounts for this month and last month. Statement shows combined totals for all members.

# **Billing Statement Detail**

Display detailed information about usage totals. Used to calculate billing.

**Customize Mplayer How Tos Start Here**

# **Set Mplayer Options**

From a lobby or room, click Options and select the appropriate tab. Maximize the Help window to view this table:

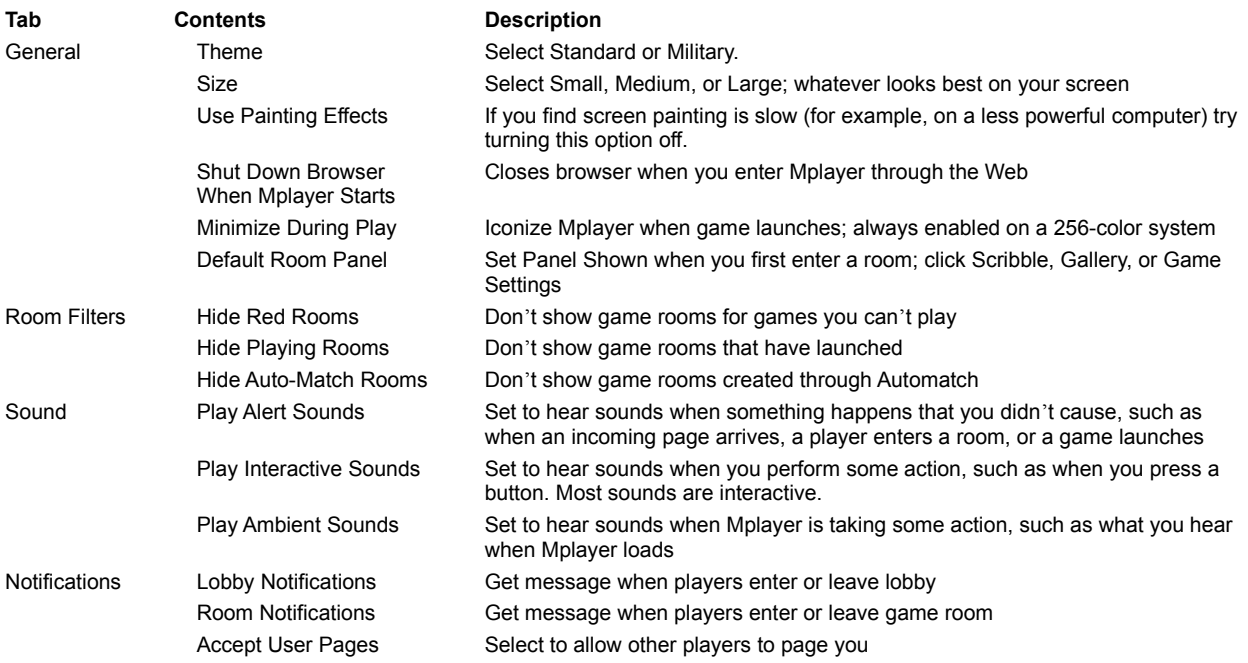

# **View Player Profile**

- 1 Select a player in the roster.
- 2 Right-click the player's name.
- 3 Choose View Member Profile.

The player's profile appears.

# **Change Portraits**

- 1 Click the Help Desk button.
- 2 Click Select Portrait.
- 3 Browse the portrait gallery until you find a personae you like.
- 4 Click a portrait to select it.
- 5 Click the Select button to change your portrait.

# **Display Game Offers Differently**

From a game lobby,

- 1 Right-click game offer name.
- 2 Choose one of the menu options.
- <sup>n</sup> View by Large Icon
- <sup>n</sup> View by Small Icon
- <sup>n</sup> View by List
- <sup>n</sup> View Details

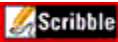

*A* **Scribble**<br>Display Scribble Panel

From within a game or chat room, click the Scribble Panel button to display the Scribbleboard and toolset.

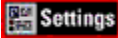

**PES** Settings<br>Display Game Settings Panel

From within a game or chat room, click the Game Settings Panel button.

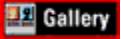

**EF Gallery**<br>Display Gallery Panel From within a game or chat room, click the Gallery button. **Other Neat Stuff starts here**

### **Mplayer Online Chat**

Need a break from the intense, fast-action gameplay? Drop by Mplayer Online Chat. Hang out, chat with other players, make new friends, and trade tips about your favorite games.

To visit Mplayer Online Chat :

- <sup>n</sup> From a game lobby or room, click the Lobbies button and then choose Mplayer Online Chat.
- <sup>n</sup> From the Start Bar, select Programs, then Mplayer, then Games, and click Online Chat.

Mplayer transports to the chat lobby. Chat rooms are like game rooms, except you can't launch a game.

# **Mplayer Help**

Need some help? Want to change your account? Have an opinion about our service? Click the Help Desk button.

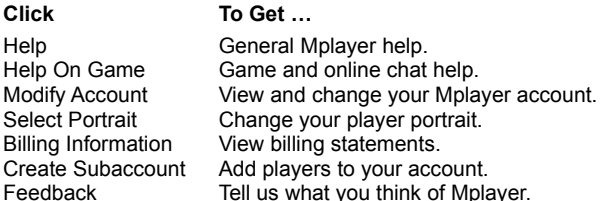

You can also get help at the Mplayer Live Help Desk. Click the Lobbies button and doubleclick Mplayer Live Help Desk.

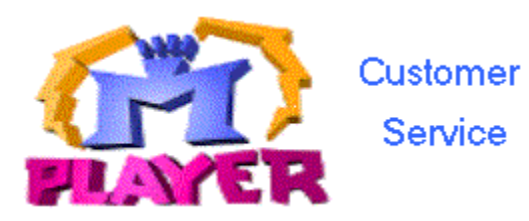

Mplayer is committed to providing the most effective service to our members. We provide a wide range of support services for Mplayer service members who need assistance installing and running Mplayer games.

#### **Helpdesk Support**

We have a helpline available for telephone support. This line is staffed by an elite group of customer support professionals and supported by quality assurance and programming engineers. If you are having a problem installing and running games at Mplayer, call us at (408) 342-8844. Your call is logged on our automated tracking system.

#### **Online Support**

Your comments are very important to us. For this reason, we have created a Web page designed exclusively for product feedback at http://www.mplayer.com/ mplayer-feedback.html.

Learn about how to report a bug or technical problem at http://www.mplayer.com/mplay-tech-home.html.

Send email to support@mpath.com.

Messages requiring a response will be responded to within forty-eight hours. On average, we have a four-hour response time. If you request a callback in your message, please include the best time to contact you as well as alternative times, if possible.

#### **Internet Connection Problems**

If you are having problems with your Internet connection, please contact your Internet Service Provider. The Mplayer Customer Service Center does not provide customer service for Internet Service Providers.

If you are having problems with your PSI Internet connection, please call them directly at (717) 770-1705. Their help desk operates 24 hours a day, seven days a week. For contact information for other Internet Service Providers check our online helpdesk at http://www.mplayer.com/mplay-help.html, or your Internet Provider's service agreement.

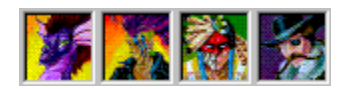

## **Portrait Gallery**

Mplayer's portrait gallery offers an large selection of fascinating character portraits. You can choose a portrait that matches your overall gaming personality, or change it as you play different games. Other players see this portrait when they click your name on the roster.

## **Glossary**

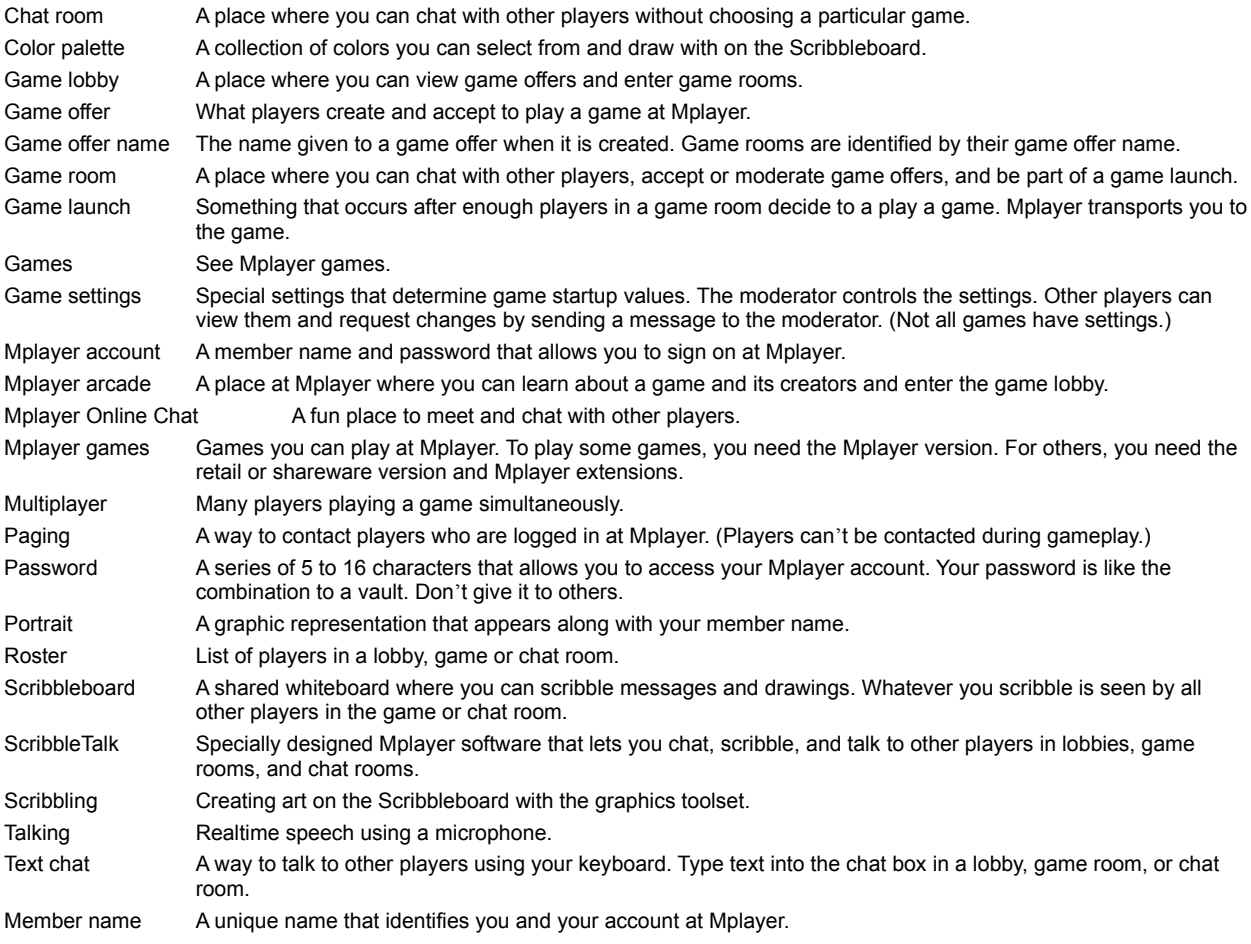

**Views & Dialogs start here**

# **In An Mplayer Lobby**

Maximize this help window and click an area for a description.

# **In An Mplayer Game Room**

Maximize this help window and click an area for a description.

**Hotspots for Lobby Views**

# **Mplayer Game Lobby**

An exciting place to meet players who want to play the same game as you do. You can chat with other players in the lobby, browse game offers, visit game offers, and join players in a game room.

### **Game Offers**

Displays the game offer icon with the game offer name, number of players in the room, and game attributes. Click once to view game offer information. Doubleclick to enter the game room.

The game offer icon lets you know whether you can enter a room, or play the game offer. Click here for details.

## **Game Information**

Shows information about the selected game offer.

# **Players In Lobby**

Shows the players in the lobby. Click a name to view the player's portrait and profile.

### **Portrait**

Shows your portrait, or the selected player's portrait. Click Help Desk and choose Select Portrait to view the portrait gallery and choose or change your portrait.

### **Back**

Click to go back one level. For example, if you are in a game room, you go to the game lobby. If you are in a game lobby, you go back to the game's arcade page.

### **Arcade**

Click to browse the Mplayer games. Doubleclick a game title to go to the game's lobby.

# **Options**

Click to view and change Mplayer options that affect paging, sounds, and the rooms displayed in the lobby. Click here for details.

## **Find**

Click to page a player at Mplayer. Type message in Page box and send. If you want the player to join you, click Invite Player To Join.

# **Help**

Click to go to the Mplayer Help Desk. Click here for details.

## **Close**

Click to close the Mplayer window and log off Mplayer.
# **Maximize**

Click to maximize the Mplayer window.

# **Minimize**

Click to minimize the Mplayer window.

## **Auto-Match**

Click to have Mplayer moderate and launch a game. Mplayer transports you to a game room and looks for other players. When Mplayer has found enough players, it launches the game.

# **Enter Room**

Click to visit a game or chat room.

## **Create Room**

Click to create your own game offer. You are transported to a game room and become the moderator. Set game options and entice visiting players to accept your game offer. When you have enough players, click the Launch Game button to launch the game.

# **Chat Viewport**

View messages between players. Use the scroll bar to move message display up and down in the viewport.

# **Chat Box**

Type text you want to send to players and press Enter. Right-click to change the font style and size, the color, and other chat options. Click here for details.

# **Scroll Bar**

Drag the button up and down, or click either side to view messages that have scrolled beyond the chat viewport.

# **Scroll Buttons**

Click to view more game offers.

**Game Room Hotspots**

# **Check Game**

Click to see if you have everything you need to play the game at Mplayer.

# **Roster**

Lists names of players in a game room.

M Moderator

OK Players waiting for game launch.

# **Back To Lobby**

Click to leave the game room and return to the lobby.

# **Face Panel**

Click to show player portraits. Click the Help Desk button and choose Select Portrait to select a new portrait from the gallery.

# **Scribble Panel**

Click to view Scribbleboard and graphics toolset.

## **Scribbleboard**

A shared whiteboard where you amaze your friends with your ability to draw and write colorful message and pictures. Whatever you scribble is seen by all other players in the game or chat room.

# **Drawing Tool Type**

Change the type of tool you draw with on the Scribbleboard. This button shows whichever drawing tools is currently selected. Click here for details.

# **Drawing Tool Size**

Change size of the line you draw on the Scribbleboard. Click here for details.

# **Drawing Tool Color**

Change the color you draw on the Scribbleboard. Click here for details.

# **Game Settings Panel**

View or change game settings. Click Check Game button to check game software status. If you are moderator, click the Modify Settings button to change settings for your game offer.

# **Ready To Play?**

Click to notify the moderator that you want to play the game. An OK appears next to your name on the player roster.

# **Ready To Play!**

Wait for moderator to launch game. Click if you decide not to play the game.

# **Launch Game**

If you are moderator and this button is flashing, you can click it to launch the game.

# **Talk**

Hold down and speak in your microphone to talk to other players. For the best results, make sure there isn't background noise that might interfere with your transmission.

# **Game Room Status**

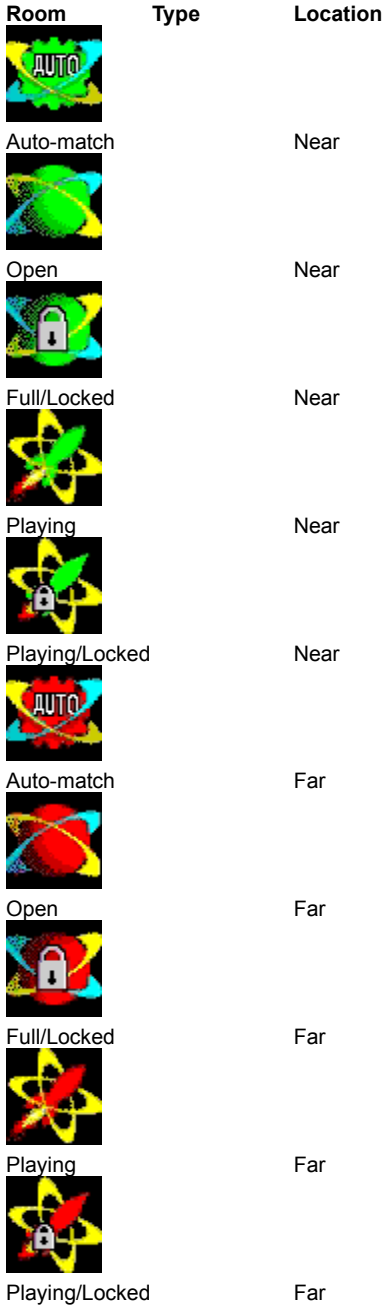

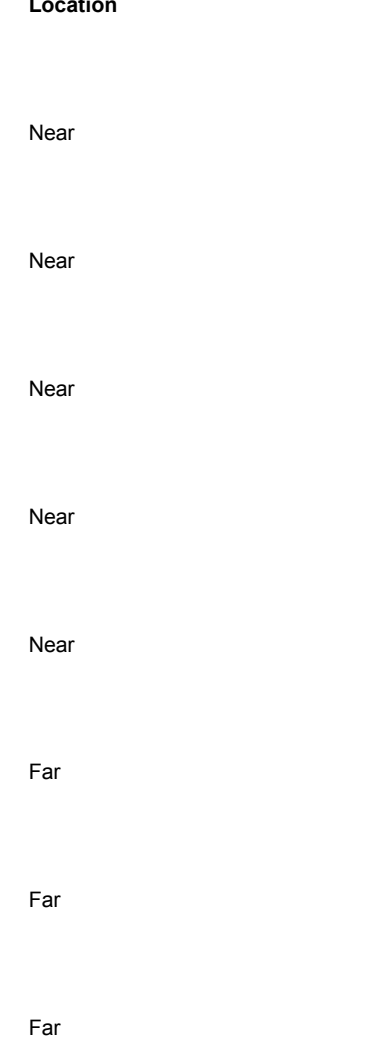

#### **Button Descriptions**

# **Lobby Buttons**

**Mplayer** 

Mplayer button. Display menu with standard Windows control options. You can also use this button in a game or chat room.

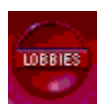

Lobbies button. Display Mplayer lobbies. Doubleclick to go to lobby. You can also use this button in a game or chat room.

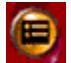

Mplayer Options button. Display and change Mplayer options, such as style, size, paging, sounds, and type of rooms shown in a lobby. You can also use this button in a game or chat room.

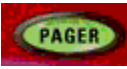

Pager button. Page a player at Mplayer. Click to send message to player. You can also use this button in a game or chat room.

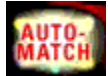

Auto-Match button. Let Mplayer find players and launch a game for you.

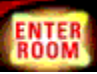

Enter Room button. Enter the selected game or chat room.

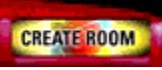

Create Room button. Create a new game offer and its game room or a new chat room.

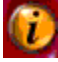

ø

Help Desk button. Click to get help and view or change account options. You can also use this button in a game or chat room.

Maximize button. Click to increase Mplayer space on Windows desktop.

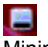

Minimize button. Click to put Mplayer on Windows task bar.

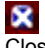

Close button. Close Mplayer and log off.

#### **Game Room Only**

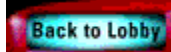

Back To Lobby button. Click to leave the game room and return to the lobby.

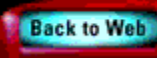

Back To Web button. Click to go to the Web.

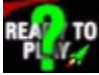

Ready To Play? button. Notify the moderator that you are ready to play. Not seen by moderator.

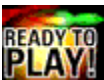

Ready To Play! button. Shows that you will be part of the game when it launches.

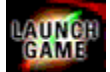

Game Launch button. Click to launch game when flashing. Seen by the moderator.

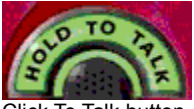

Click To Talk button. Hold down to talk to other players.

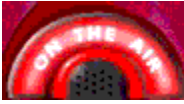

On The Air button. Speak into your microphone. Let go of the button when you are finished.

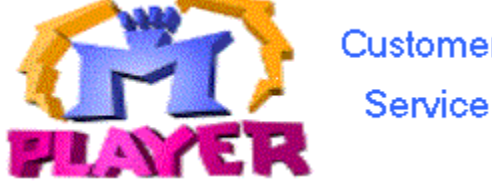

Customer

Scribble Panel button. Display the Scribbleboard and toolset.

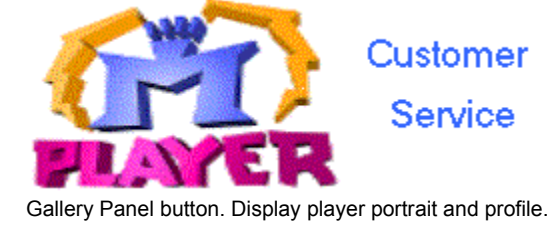

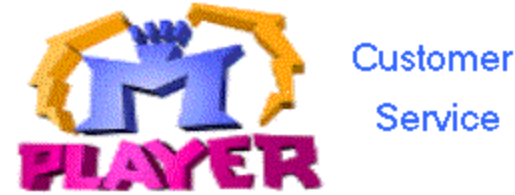

Game Settings Panel button. Display settings for game and access the Check Game button. If you are moderator, click Modify Settings to change settings for your game offer.

# **Check Game**

Check Game button. Click to see if you have the game installed on your system and it's ready for you to play at Mplayer. If you are in an auto-match game room, click the Check Game button on the main panel display. If you are in any other type of game room, click Game Settings and then click the Check Game button.

# $\boldsymbol{\rho}$

Drawing Tool button. Change the graphic tool you are scribbling with. Display the Scribble panel to use this button. The Drawing Tool button shows the last drawing tool you selected.

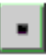

Pen Size button. Change the size of the pen and line tools. Display the Scribble panel to use this button.

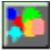

Color button. Change the color you are scribbling with. Display the Scribble panel to use this button.

# **Roster Icons**

Moderator Icon. You're the game room moderator. You control game settings, game launch, and who gets to play. <mark>ОК</mark><br>Player Waiting Icon. You're a player waiting for the game to launch.

Player Playing Game Icon. Other players in a game room see this next to your name when you're playing a game.

Player Too Far to Play Icon. You entered a "red" room. You can chat but can't be part of a game launch.

Player Icon. You're hanging out in a lobby or game room -- not part of next game launch.

**Settings** 

**Check Game** 

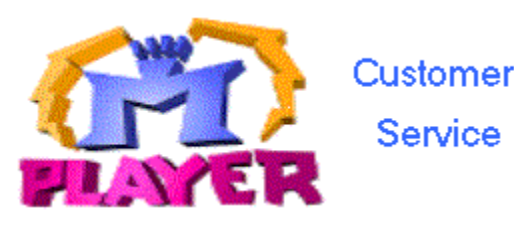

Customer

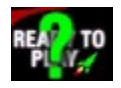

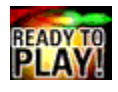

 $\mathbf{\hat{x}}$ 

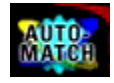
### **New Game Offer Dialog**

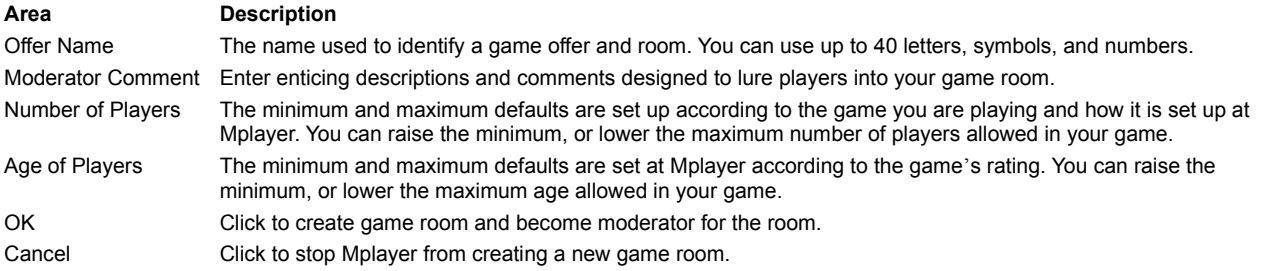

**Account Creation Dialogs**

## **Create Account: Startup**

Welcome to Mplayer's Create Account Helper Program. Mplayer is going to help you create an account so you can start playing fast-action multiplayer games on the World Wide Web.

At any point, you can

- <sup>n</sup> Click Next to go to the next screen.
- <sup>n</sup> Click Back if you want to return to the previous screen.
- <sup>n</sup> Click Cancel If you don't want to create a new account at this time.

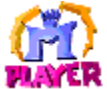

**CLICK**<br>Click Next to enter your contact information.

### **Create Account: Contact Information**

Name Your full name and form of address you prefer. Email address Location where you receive electronic mail. Phone numbers Daytime, evening, and fax phone numbers. Mailing address Location where you receive regular (snail) mail.

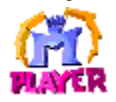

Click Next to view the member name instructions.

# **Create Account: Member Name Instructions**

Your member name is how you are identified at Mplayer. Read the information on the screen.

At any point, you can

- <sup>n</sup> Click Next to go to the next screen.
- <sup>n</sup> Click Back if you want to return to the previous screen.
- <sup>n</sup> Click Cancel If you don't want to create a new account at this time.

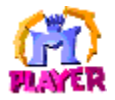

Click Next to choose a member name.

#### **Create Account: Member Name**

Your member name identifies you at Mplayer. For example, other players enter your member name to page and send messages. Your member name appears on the roster when you are in an Mplayer lobby, game room, or chat room.

Choose a name that is three to 16 characters long. It can include letters, numbers, hyphens, periods, and spaces. It must begin and end with a letter or number. You can only have one hyphen, period, or space in sequence. For example:

#### **Allowed Not Allowed**

dragon-5 dragon-5- Amazon &(\$Amazon X.Warrior X\_Warrior Rock 1234 Rock 1234

Choose wisely because a member name is forever. Later, you'll have an opportunity to create subaccount member names, so you can have more than one identity.

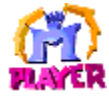

Click Next to choose a password for your account.

#### **Create Account: Password**

Choose your Mplayer password. It can be five to 16 characters length. When you choose a password, avoid using common words or names. A combination of characters (upper and lowercase), numbers, and symbols makes your password difficult for other people to guess.

When you sign on at Mplayer, you are asked for your member name and password. Your password prevents unauthorized people from using your account. Do not give anyone your password, including people who appear to be representing Mplayer, Mpath, or *game companies.*

After you choose a password:

- 1 Enter it in the Password box.
- 2 Enter it again in the Confirm Password box to make sure you typed it the way you wanted.
- 3 Click the Remember Password box, if you don't want to type your password every time you sign on at Mplayer.

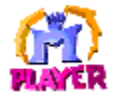

Click Next to view billing plan information and instructions.

# **Create Account: Billing Plan Instructions**

Your billing plan determines how you are billed for the time you spend at Mplayer. Read the information on the screen. At any point, you can

- <sup>n</sup> Click Next to go to the next screen.
- <sup>n</sup> Click Back if you want to return to the previous screen.
- <sup>n</sup> Click Cancel If you don't want to create a new account at this time.

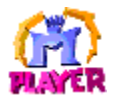

Click Next to choose a billing plan for your account.

# **Create Account: Billing Plan**

1 Select the type of billing plan you prefer.

2 Enter a secret promotion code, if you have one.

Mplayer offers a wide selection of billing plans and packages. There is no charge for changing your plan. Beta Testers: Select Beta for your billing plan.

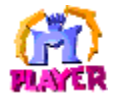

Click Next to enter your billing information.

# **Create Account: Billing Information**

Payment Type Type of credit card you want to use to pay account charges. Credit Card Number Credit card number. Expiration Date Credit card expiration date. Full Name Name must match the name on your credit card. You only need to enter your name if it differs from your contact information. Billing Address Address must match the address for your credit card. You only need to enter your address if it differs from your contact information.

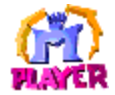

Click Next to read the terms and conditions.

# **Create Account:Terms and Conditions**

You are looking at Mplayer's software license agreement. Please read it carefully.

- <sup>n</sup> Click Accept if you agree to our terms. You must accept to continue creating an account.
- <sup>n</sup> Click Decline if you dont' agree to our terms. The account creation process stops.

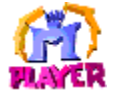

Click Accept to finish creating an account and sign on at Mplayer.

# **Create Account: Sign On**

- 1 Enter your member name and password.
- 2 Click Log On to continue.

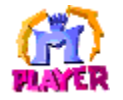

Mplayer verifies your information and welcomes you. If you can't log on, try entering your member name and password again. Make sure you are using the same member name and password you entered earlier in this process.

### **Create Account: Profile Instructions**

Now that you've logged into Mplayer successfully, you get to create a profile. A profile is made up of a character portrait and a description.

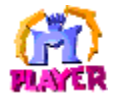

Click Next to visit Mplayer's gallery and choose a character portrait.

#### **Create Account:Select Portrait**

Mplayer's portrait gallery offers an large selection of fascinating character portraits. You can choose a portrait that matches your overall gaming personality, or change it as you play different games. Other players see this portrait when they click your name on the roster.

- 1 Browse the gallery. Click a category to view the portrait. Use the scroll bars to view other categories.
- 2 When you find a portrait you like, click it and click the Select button.

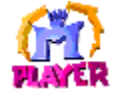

Click Next to view your portrait and enter a profile description.

### **Create Account: Profile Description**

Enter a description that other players can see when they view your profile.

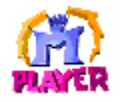

Click Finish. The Account Creation Helper is done. You are set up with an account and are ready to play fast-action, multiplayer games at Mplayer.

Thank you for deciding to become a member of the Mplayer gaming service. Please join us in a game or chat lobby right away!

#### **Welcome to Mplayer**

Welcome to Mplayer's Sneak Preview. Beta was a big success and many of the suggestions that you made have been incorporated. Throughout Sneak Preview, you are encouraged to play as much as you like. You will not be charged nor obligated to purchase anything for the duration of the testing period.

To make this an effective Sneak Preview, we ask that you participate and provide feedback when appropriate. During the process, you may be asked to take a survey which will help us to improve the product.

To provide feedback:

- <sup>n</sup> If your Internet connection and web browser are working, please provide feedback at our web page http://www.mplayer.com/mplayer-feedback.html.
- <sup>n</sup> If you prefer sending your feedback through email, our email account for feedback is mpathbeta@mpath.com.
- <sup>n</sup> If your PSI Internet connection isn't working, contact PSI directly at (717) 770-1705.

# **Why wasn't I included in the game launch?**

You have to click Ready To Play? to be part of a game launch. The icon next to your name on the roster tells you whether you are going to be part of the launch.

Show me the icons.

#### **My microphone's not working right!**

Here's a long but informative discussion about setting your microphone gain. It gives you insight into your Soundblaster soundcard, too (if you have one). You can use it to figure the best setting for other soundcards, too.

When you double click on the little speaker in the system tray you see the mixer panel. This has some slider knobs. Did you know:

- <sup>n</sup> There are 3 different panels (AUDIO OUT, RECORD, VOICE COMMAND)
- <sup>n</sup> You can select different sliders on each of the three panels
- n You make this selection by selecting PROPERTIES in the file menu

An interesting point to note is that you are either looking at the Audio Out sliders or the record sliders. You never see both on the same screen. This is made confusing by the presence of a MICROPHONE slider on both screens.

If you don't see a MICROPHONE slider, check the properties again. There are little check boxes to enable individual sliders. There is an OUTPUT slider, and a RECORD slider.

#### **To have a great microphone experience you need to:**

- 1 Display the audio OUT sliders.
- 2 Turn down the MIC slider. All the way down. *Mute it if you can.*

On the OUTPUT slider window, the mic slider is your enemy. It feeds your MIC signal straight to the speakers via the analog mixer. This causes feedback. It makes your ears hurt. It irritates people around you. And it does not in any way increase the loudness of your voice as heard by people on the far side of Mplayer.

- 3 Display the RECORD sliders.
- 4 Find the MIC slider and turn it up. *Do not mute it!*

On the RECORD slider window, the mic slider is your friend. Even with it all the way up, you may not be as loud as you would like (but you might be, so check out your VU METER and stuff before going on.) Now that you muted the MIC FEEDBACK SLIDER, you can turn this puppy up as high as you like. You hear a squeal? Then go back and MUTE that output mic slider!

5 Just under the RECORD mic slider is a button "ADVANCED. Push it and turn on AGC (Automatic Gain Control). You hear a squeal? Go back and mute that OUTPUT mic slider! Tolerate no squeal! That AGC sure is nice, but now you are too loud. Check your Vu Meter.

Guess what? When the AGC is ON, the RECORD mic slider sets the maximum level! It's brilliant! Turn the AGC on, Crank the RECORD mic slider down until the Vu Meter is cool. You will never have to change your settings again!

You may have to crank the RECORD mic slider down pretty low if your mic is good and your AGC is powerful, but you can easily set your level with the Vu Meter.

#### **Just The Facts**

- n Don't be confused into thinking you can see output and record sliders on the same screen. There are two different micrphone sliders. They are not the same thing.
- n The OUTPUT mic slider should be DOWN, OFF, MUTED to prevent feedback.
- <sup>n</sup> The RECORD mic slider should be set to make Vu Meter nice when speaking in a normal voice. IF AGC is off, this slider will probably have to be set pretty high. If AGC is on, maybe a lot lower setting will seem nice.
- n The AGC does NOT squeal if you were successful in setting the OUTPUT mic slider. The RECORD mic slider sets the max AGC level, when AGC is on.

#### **About The VU Meter**

There are green squares, yellow squares, and red squares. The scale is logarithmic (3dB per step, thanks to Mister Binary Numbers). TrueSpeech sounds great up until you hit red, then gets crackly. VoxWare sounds good in the green, wheedly in the yellow, and unintelligible in the red.

The Vu Meter is only displayed when you are recording speech (another indication that you are broadcasting embarassing sounds you didn't realize you were broadcasting).

# **Everyone suddenly disappeared from the game room.**

You probably entered a game room in which all the players had accepted the game offer. The game launched just as you entered the room. At this point, you can

- <sup>n</sup> Continue chatting with other players in the room.
- <sup>n</sup> Become the moderator and launch a new game.
- <sup>n</sup> Click Ready To Play? to become part of the next game launch.

Leave and visit a different game room.

# **I logged in & couldn't change my member name.**

You probably signed on as a subaccount member. If you want to change member names, you need to log out and sign on with a different name. You can only change member names while you are logged on with a master account member name.